**Казахский национальный университет имени аль-Фараби**

#### **ИНСТРУКЦИЯ ДЛЯ ПРОВЕДЕНИЯ ИТОГОВОГО КОНТРОЛЯ ВО ВРЕМЯ ВЕСЕННЕГО СЕМЕСТРА 2019-2020 УЧЕБНОГО ГОДА С ПРИМЕНЕНИЕМ ДИСТАНЦИОННЫХ ОБРАЗОВАТЕЛЬНЫХ ТЕХНОЛОГИЙ**

**Алматы, 2020**

# **СОДЕРЖАНИЕ**

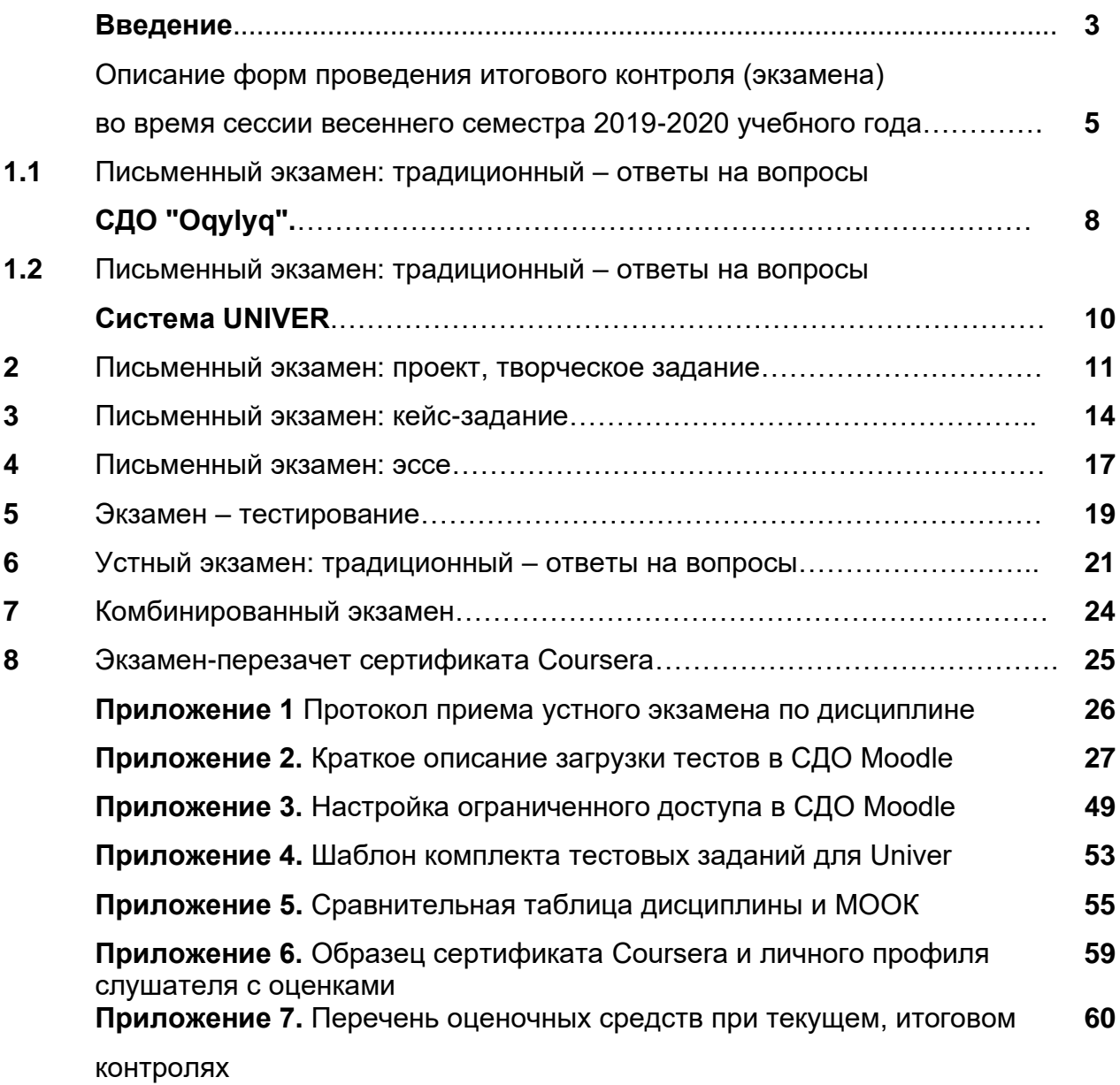

#### **ВВЕДЕНИЕ**

#### **Выбор формы экзамена**

Основной критерий **–** выбор формы экзамена НАПРЯМУЮ ЗАВИСИТ ОТ ОЖИДАЕМЫХ РЕЗУЛЬТАТОВ ОБУЧЕНИЯ.

Форма экзамена должна быть **релевантна** задаче ОЦЕНКИ ожидаемых результатов.

**Пример** – для оценки сформированности навыков аналитического мышления тест не подходит. Нужен анализ кейса. Или написание прогноза.

#### **Расписание**

ВАЖНО – экзамен проводится по расписанию.

Обучающиеся и преподаватели должны быть заранее информированы о графике экзаменов – ответственность руководства кафедр и факультета.

**Форматы экзаменов:** онлайн, дистанционный.

**1. Онлайн формат** – обучающийся сдает экзамен **в режиме реального времени** - «здесь и сейчас».

Тест – за сдачей теста наблюдает автоматическая система прокторинга, проктор либо преподаватель (при отсутствии прокторинга).

Устный экзамен – обучающийся по расписанию экзаменов связывается с преподавателем либо с представителями экзаменационной комиссии через онлайн платформу для вебинаров (рекомендованы корпоративные соединения Microsoft Teams, Cisco Webex, при технических проблемах – ZOOM, Skype и другие). Комиссия обеспечивает видеозапись экзамена.

Письменный экзамен – обучающийся по расписанию экзаменов сдает экзамен на онлайн-платформе (система Оқулық или система Univer) посредством заполнения полей ответов на вопросы автоматически генерируемого экзаменационного билета. За сдачей экзамена наблюдает автоматическая система прокторинга или проктор.

**2. Дистанционный формат** – задание выполняется студентом НЕ в режиме реального времени, а **удаленно с условием сдачи работы в сроки проведения экзамена**. Преподаватель или проктор НЕ наблюдает за работой студента «здесь и сейчас». Все работы проверяются на плагиат. Проект, творческое задание, эссе.

Преподаватель формулирует задания, определяет правила и сроки проведения экзамена. Обучающийся получает задание через официальную информационно-образовательную систему университета (Univer или СДО Moodle), выполняет и высылает выполненное задание на проверку задание через официальную информационно-образовательную систему университета (Univer или СДО Moodle). Отправка экзаменационных работ по электронной почте, в мессенджерах запрещена.

**Утверждение методических материалов ППС для экзаменов со стороны факультетов:**

- в Univer председатели методбюро и заведующий кафедрами, традиционная автоматическая система утверждения;
- в СДО Moodle председатели методбюро вносятся в качестве второго преподавателя в дисциплины ППС, по которым будет сдаваться экзамен и **проверяют** материалы **в системе.** Затем подают на имя проректора по учебной работе представление

(оформляется **НЕ в СДО Moodle**, а просто в традиционном формате документа WORD) об утверждении методических материалов ППС: комплектов тестов, задания для эссе, проектов, творческих экзаменов, кейсзаданий.

Представление направляется по электронной почте заместителям деканам по УМВР факультетов.

**Длительность экзамена** – от 60 минут до нескольких недель в зависимости от формы.

**Ограничение по времени на выставление баллов в аттестационную ведомость**:

- до 72-х часов для менее сложных форм, включая тестирование
- до 96-и часов для самых сложных форм, включая групповые проекты и т.д.

Возможна задержка выставления баллов для учета результатов онлайн прокторинга.

#### **Техническая помощь ППС «серебряного возраста» (старше 60 лет)**

Если экзаменатору «серебряного возраста» нужно техническая помощь в подготовке и проведении экзамена, факультеты могут назначить ассистентов**.** В таком случае ассистент включается в состав экзаменационной комиссии.

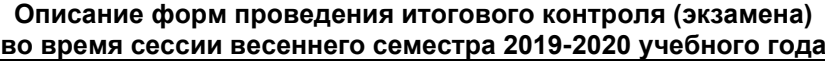

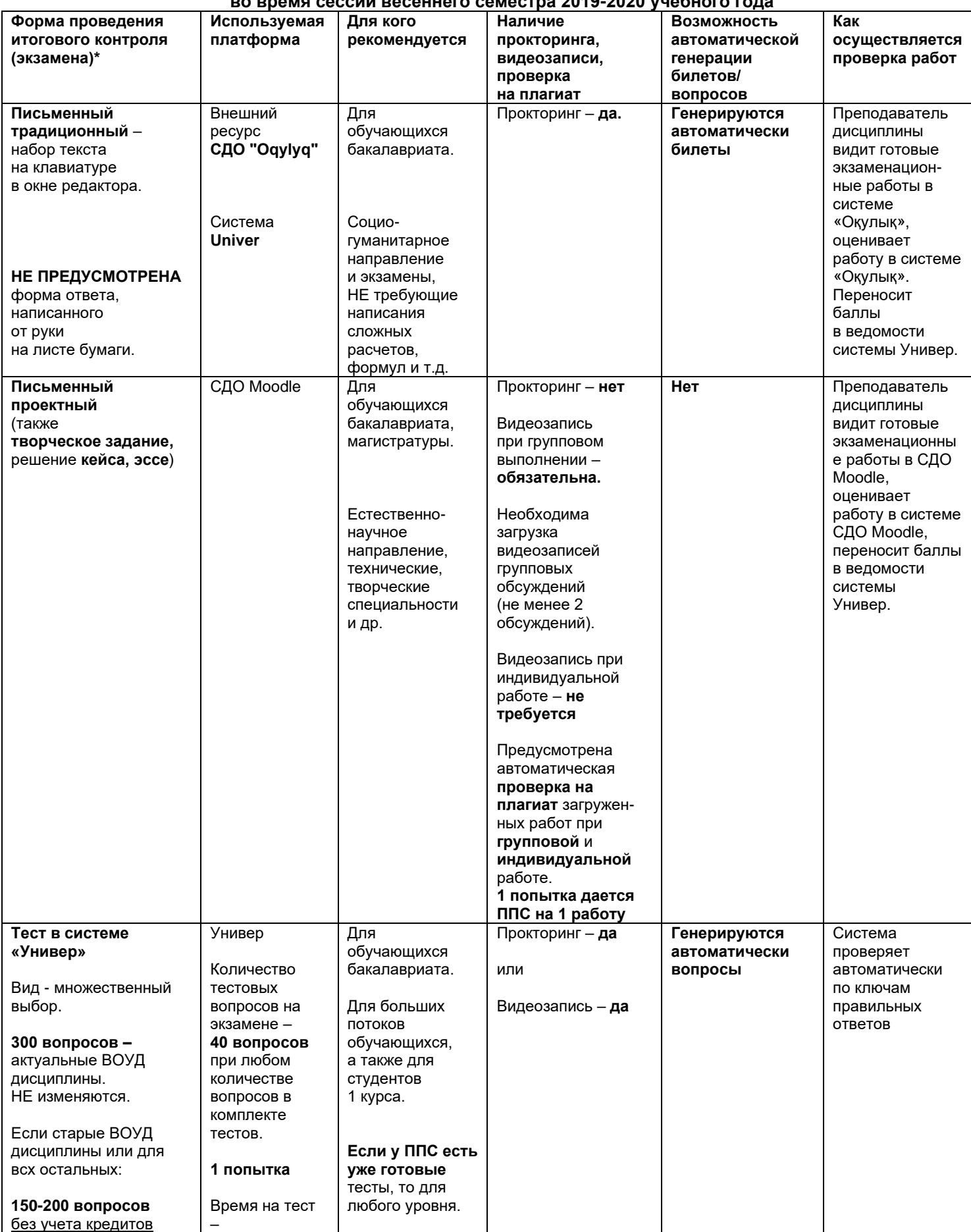

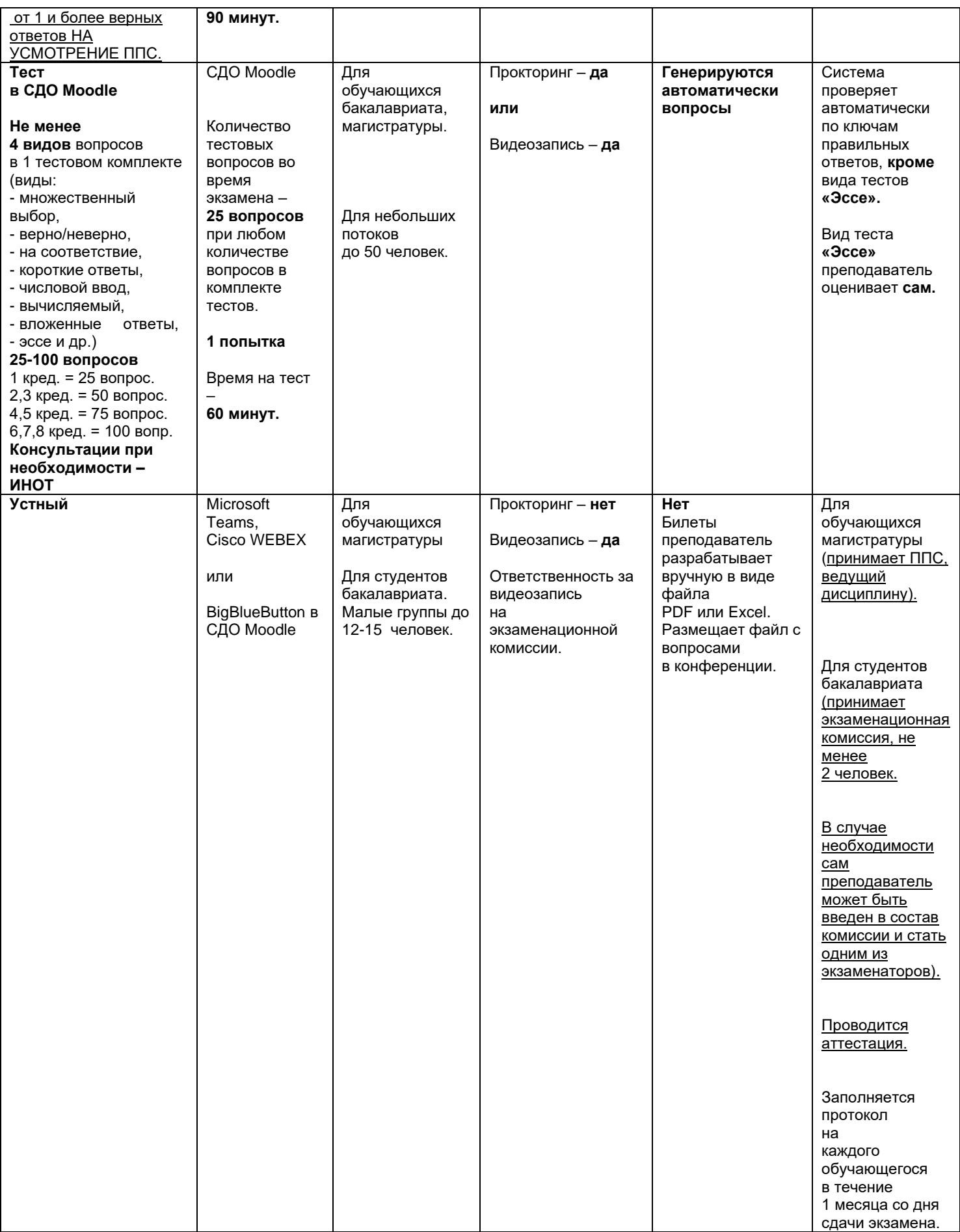

![](_page_6_Picture_429.jpeg)

#### **1.1. Письменный экзамен: традиционный – ответы на вопросы. Проводится на внешнем ресурсе СДО "Oqylyq". Формат экзамена – онлайн.**

Процесс сдачи письменного экзамена студентом предполагает **автоматическое создание экзаменационного билета студенту**, на который необходимо формировать письменный ответ путем прямого ввода текста в систему.

### **ПРЕПОДАВАТЕЛЬ**

- **1. Загрузка списка вопросов** (возможны два варианта):
- 1.1 Преподаватель загружает вопросы в Univer. ИИТИР производит их выгрузку в "Oqylyq". **Замечание:** на данный момент эта возможность тестируется, но выгрузка
	- картинок и формул поддерживаться **не будет.**
- 1.2 Преподаватель заполняет базу вопросов непосредственно в программе "Oqylyq" на сайте "app.oqylyk.kz" (см. пункт 4.3). На данный момент **поддерживаются формулы**. Картинки и рисунки в процессе тестирования.
- **2. Авторизация в системе**. По выданному логину и паролю преподаватель входит в системе "Oqylyq" через сайт.
- **3. Проверка групп**. В меню "Мои группы" преподаватель проверяет все ли его группы обучающихся были выгружены из системы Универ.

#### **4. Создание экзамена**.

4.1 В главном меню выбираете "Экзамены".

4.2 В открывшейся вкладке "Новый экзамен".

4.3 В открывшейся вкладке выбираете вопросник и группу.

 4.3.1 Для создания вопросов в системе "Oqylyq" необходимо зайти во меню "Вопросники к экзамену".

4.3.2 Выбрать "новый вопросник".

4.3.3 Задать название вопросника.

 4.3.4 Заполнить блоки вопросов и указать максимальный балл для каждого блока (в сумме должно быть 100 баллов).

 4.3.5 Если вы проводите экзамен из 2-х вопросов заполняте только два блока (1 и 2), если 3 вопроса - то все три блока (1, 2, 3).

- 4.4 Задаете ограничение по времени (рекомендуется 3 часа для 3-х вопросов и 2 часа для 2-х).
- 4.5 Задаете дату и время начала и окончания экзамена.
- **5. Нажимает «Сохранить».** После нажатия кнопки «Сохранить» все данные сохранятся в базе данных.

#### **СТУДЕНТ**

- **1.** В преддверии экзамена студенты получат оповещение.
- **2.** В указанное время студент получит доступ к экзамену на сайте "app.oqylyk.kz".
- **3.** По высланным логину и паролю студент заходит на сайт и выбирает экзамен.
- **4.** Генерация билета каждому обучающемуся производится автоматически.
- **5.** Начинается экзамен с обязательным прокторингом: необходим ноутбук или домашний компьютер с веб-камерой. При её отсутствии можно использовать камеру смартфона, например с приложением "DroidCam client".
- **6.** По завершению экзамена студент нажимает кнопку "Завершить".

#### **ПРЕПОДАВАТЕЛЬ**

- **1.** По окончанию экзамена, преподаватель в личном кабинете в разделе "Экзамены" сможет получить обратную связь от студентов с внесенными ответами, а также данные прокторинга.
- **2.** В этом же разделе преподаватель производит оценку ответов каждого из студентов.
- **3.** Баллы автоматически переносятся в ведомость в Универ**.**

#### **1.2. Письменный экзамен: традиционный – ответы на вопросы. Проводится в системе Univer. Формат экзамена – онлайн.**

Процесс сдачи письменного экзамена студентом предполагает **автоматическое создание экзаменационного билета студенту**, на который необходимо формировать письменный ответ путем прямого ввода текста в систему.

#### **ЗАМЕСТИТЕЛЬ ДЕКАНА ПО УМВР**

**1. Заместитель декана по УМВР** генерирует на своей странице экзаменационные билеты по определенным дисциплинарным группам. При генерации можно указать весь список студентов группы, либо выборочно указать студентов (для пересдачи).

a. При генерации количество билетов должно быть больше чем количество выбранных студентов.

b. Генерация должна проходить в рамках той группы по дисциплине, которая указана в расписании экзаменов.

c. Генерация возможна только **до** наступления даты и времени экзамена. В случае повторной генерации для студентов, которые пересдают, то **необходимо вновь изменить дату и время группы в расписании экзаменов**.

#### **СТУДЕНТ**

**2. Студент** на своей странице просмотра расписания экзаменов должен воспользоваться функцией «Начать экзамен».

a. Функция активна только после начала времени экзамена.

b. Функция доступна студенту на период проведения экзамена. Установленное время для экзамена одинаково для всех факультетов и специальностей.

c. Функция активна только для тех студентов, у которых есть незакрытые итоговые ведомости (экзамен, пересдача, Incomplete).

d. Функция представляет собой страницу для ввода текста и кнопки сохранения.

e. Функция закрывается по истечению отведенного времени на сдачу экзамена.

#### **ЭКЗАМЕНАТОР/ЛЕКТОР**

**3. Экзаменатор/лектор** проверяет работы студентов.

a. Экзаменатор заходит на страницу итоговой ведомости по определенной дисциплине, пользуется функцией «проверить экзамены».

b. Выводится зашифрованный список студентов, которые включены в ведомость. Рядом с каждым студентом отображаются вопросы билета и текстовый ответ.

c. Экзаменатор проверяет зашифрованную работу студента и проставляет оценку (от 0 до 100 баллов).

d. Далее экзаменатор вручную открывает экзаменационную ведомость и проставляет оценки за экзамен каждому студенту. Оценки он может видеть из печатной дешифрованной формы списка студентов с проставленными оценками.

#### **2. Письменный экзамен: проект, творческое задание. Проводится в СДО Moodle. Формат экзамена – дистанционный.**

**Проект** – самостоятельная учебная работа, выполняемая в течение длительного времени. Формат экзамена подходит практически для всех специализаций.

Проект позволяет оценить умения обучающихся самостоятельно применять свои знания в процессе решения практических задач и проблем, ориентироваться в информационном пространстве и уровень сформированности аналитических, исследовательских навыков, практического и творческого мышления.

**Творческое задание** – формат близок к проектной работе. Рекомендуется для обучающихся по специальностям, требующим творческого мышления, креативности: журналистов, филологов, философов.

Частично регламентированное задание, имеющее нестандартное решение и позволяющее диагностировать умение интегрировать знания различных областей, аргументировать собственную точку зрения. Может выполняться в индивидуальном порядке или группой обучающихся.

**Условие** – для проведения данного вида экзамена преподаватель должен заранее раздать темы групповых и (или) индивидуальных проектов, творческих заданий.

**Длительность** – несколько дней или недель. На усмотрение преподавателя.

**Срок сдачи** – в соответствии с расписанием экзаменов.

Подробнее о методической составляющей разных форматов вы можете узнать в методической инструкции по обучению с применением ДОТ, подготовленной Службой методической работы, или напрямую обратившись к ее руководителю Жакуповой Гульназие Толгаевне. Контакты: 8 708 567 05 26 (вотсап), gulnaz.tolgaevna@kaznu.kz

#### **Регламент проведения**

1**.ВАЖНО** – экзамен проводится по расписанию, которое заранее должно быть известно студентам и преподавателям.

Это ответственность кафедр и факультета.

2. Когда станет известно расписание экзаменов, обязательно разместите в СДО Moodle документ «Итоговый экзамен по дисциплине» в PDF-формате, в котором изложены:

- − правила проведения экзамена;
- − политика оценивания;
- − темы проектов или творческих заданий: индивидуальные или для групп;
- − график проведения (дедлайны выполнения заданий);

− состав групп (**обязательно в каждой группе назначьте организатора вебконференции**, который осуществит видеозапись обсуждения и сдаст ее вместе с заданием в системе, опубликовав ссылку на видео).

Информируйте об обязательном условии – на видеозаписи должны быть видны лица всех участников группы, чтобы преподаватель мог оценить активность каждого участника при обсуждении задания и учесть это при аттестации.

3. Загрузите подготовленный PDF-файл в СДО Moodle на **нулевую неделю** обучения – она **расположена** в самом начале курса – **до первой недели.** Для этого используйте элемент **«Задание»** и назовите его **«Итоговый экзамен по** 

### **ОБЯЗАТЕЛЬНО ВЫСТАВЬТЕ ДЕДЛАЙН**

**дисциплине».** 

Для этого очень внимательно настройте окна «Дата начала» и «Дата окончания».

В окне **«Дата начала»** установите дату, которую **Вы сами определили**, как **начало работы** над проектом или творческим заданием.

В окне **«Дата окончания»** установите **дату и время окончания экзамена**, запланированное **по расписанию.**

В среднем на сдачу проектной работы или творческого задания можно выделить 2- 3 часа. То есть в выделенное вами время студенты должны загрузить в систему выполненную работу.

По истечении времени студент не сможет выслать файлы.

Количество прикрепленных файлов ОПРЕДЕЛИТЕ САМИ в зависимости от задания.

**Максимальный общий балл** за все высланные работы, если вы задали выслать несколько файлов – **100 баллов.**

#### **ВАЖНО. Обязательно выставьте ОГРАНИЧЕНИЕ ДОСТУПА к заданию! (см. Приложение 3)**

4. Сообщите студентам в общем чате, где для них загружены темы проектов.

Участники при работе в группе для выполнения задания могут созваниваться друг с другом, организовывать обсуждения на платформах (рекомендованы корпоративные соединения Microsoft Teams, Cisco Webex, при технических проблемах – ZOOM, Skype и другие), осуществляя видеозапись совместной работы.

Студент-организатор конференций, которого назначил преподаватель, должен организовать, записать и **выслать** вместе с итоговым проектом **через СДО Moodle НЕ менее 2 видеозаписей** обсуждения группы в виде гиперссылки.

**Если работа индивидуальная, видеозапись не требуется.**

В результате проведенного экзамена преподаватель получает в системе от студента:

- 1) видеозаписи конференций, если это совместная работа (ее высылает организатор видеоконференции, которого вы назначили в группе),
- 2) завершенный проект или творческую работу в виде документа. От каждого студента.

#### **ВАЖНО. Проверка экзаменационной работы на оригинальность.**

Сервис Антиплагиат.ру поддерживает самые распространенные текстовые форматы файлов: PDF (с текстовым слоем), TXT, HTML, HTM, DOCX, RTF, ODT, PPT, PPTX. Размер загружаемого файла не должен превышать 100 Мб.

Студенты могут использовать любые программы, которые позволяют сохранять файлы в этих форматах. Например, Notepad, PowerPoint, OpenOffice.

При необходимости Вы можете ограничить типы форматов и размер файлов в настройках.

По итогам проверки преподаватель аттестует участников экзамена.

**Время на выставление баллов** в аттестационную ведомость за экзамен, проведенный в формате проекта или творческого задания – до **96 часов.**

#### **Итак**

1. Экзамен проводится по расписанию.

2. Студенты и преподаватель должны знать дату и время экзамена.

3. Срок загрузки тем проектов и творческих заданий – на усмотрение преподавателя. Зависит от срока выполнения работ, которые сам преподаватель определяет для студентов.

4. Сообщите студентам, куда вы загрузили задания и какие сроки определили для выполнения и отправки ответа.

5. Обучающиеся должны загрузить итог проектной работы или творческого задания в систему по расписанию – за время, которое запланировано преподавателем на экзамен.

6. В день экзамена напомните студентам о дедлайнах.

7. Проверка на оригинальность – обязательное условие.

8. Запрещено изменять дедлайны по просьбе студентов.

Система фиксирует изменения.

#### **3. Письменный экзамен: кейс-задание. Проводится в СДО Moodle. Формат экзамена – дистанционный.**

Это проблемное задание, в котором обучаемому предлагают осмыслить реальную профессионально-ориентированную ситуацию, необходимую для решения проблемы.

Подходит для всех направлений подготовки.

Подробнее о методической составляющей разных форматов вы можете узнать в методической инструкции по обучению с применением ДОТ, подготовленной Службой методической работы, или напрямую обратившись к ее руководителю Жакуповой Гульназие Толгаевне. Контакты:

8 708 567 05 26 (вотсап), gulnaz.tolgaevna@kaznu.kz

#### **Длительность**

Начало экзамена в соответствии с расписанием экзаменов.

Конец экзамена определяет преподаватель. Желательно предусмотреть в расписании **2-3 часа** на данный формат экзамена. Это рекомендованное время. Если нужно больше времени или меньше времени, запланируйте, выставив соответствующий дедлайн.

**Объем работы:** объем выполненного кейсового задания определяет преподаватель. За дополнительной методической консультацией можно обратиться к

Жакуповой Гульназие Толгаевне. Контакты: 8 708 567 05 26 (вотсап), gulnaz.tolgaevna@kaznu.kz

#### **Регламент проведения**

1**.ВАЖНО** – экзамен проводится по расписанию, которое заранее должно быть известно студентам и преподавателям.

Это ответственность кафедр и факультета.

2. Когда станет известно расписание экзаменов, обязательно разместите в СДО Moodle документ «Итоговый экзамен по дисциплине» в PDF-формате, в котором изложены:

- − правила проведения экзамена;
- − политика оценивания;
- − темы кейс-заданий: индивидуальные или для групп;
- − график проведения (дедлайны выполнения заданий);

− состав групп (**обязательно в каждой группе назначьте организатора вебконференции**, который осуществит видеозапись обсуждения и сдаст ее вместе с заданием в системе, опубликовав ссылку на видео).

Информируйте об обязательном условии – на видеозаписи должны быть видны лица всех участники группы, чтобы преподаватель мог оценить активность каждого участника при обсуждении задания и учесть это при аттестации.

3. Загрузите подготовленный PDF-файл в СДО Moodle **на нулевую неделю** обучения – она расположена **в самом начале курса** – **до первой недели**.

Для этого используйте элемент «Задание» и назовите его «Итоговый экзамен по дисциплине».

### **ОБЯЗАТЕЛЬНО ВЫСТАВЬТЕ ДЕДЛАЙН**

Для этого очень внимательно настройте окна «Дата начала» и «Дата окончания». В окне «Дата начала» установите дату и время начала экзамена по расписанию.

В окне «Дата окончания» установите дату и время окончания экзамена.

В среднем на выполнение кейс-задания можно выделить 2-3 часа. Окончательно длительность определяет преподаватель. То есть в выделенное вами время студенты должны выполнить и загрузить в систему выполненную работу.

По истечении времени студент не сможет выслать файлы.

Количество прикрепленных файлов ОПРЕДЕЛИТЕ САМИ в зависимости от задания.

Максимальный общий балл за все высланные работы, если вы задали выслать несколько файлов – 100 баллов.

#### **ВАЖНО. Обязательно выставьте ОГРАНИЧЕНИЕ ДОСТУПА к заданию! (см. Приложение 3)**

4. Сообщите студентам в общем чате, где для них загружены темы кейс-заданий.

Участники при работе в группе для выполнения задания могут созваниваться друг с другом, организовывать обсуждения на платформах (рекомендованы корпоративные соединения Microsoft Teams, Cisco Webex, при технических проблемах – ZOOM, Skype и другие, осуществляя видеозапись совместной работы. Студент-организатор конференций, которого назначил преподаватель, должен организовать, записать и **выслать** вместе с итоговым проектом **через СДО Moodle НЕ менее 2 видеозаписей** обсуждения группы в виде гиперссылки.

#### **Если работа индивидуальная, видеозапись не требуется.**

В результате проведенного экзамена преподаватель получает в системе от студента:

- 1) видеозаписи конференций, если это совместная работа (ее высылает организатор видеоконференции, которого вы назначили в группе),
- 2) выполненное кейс-задание в виде документа. От каждого студента.

#### **ВАЖНО. Проверка экзаменационной работы на оригинальность.**

Сервис Антиплагиат.ру поддерживает самые распространенные текстовые форматы файлов: PDF (с текстовым слоем), TXT, HTML, HTM, DOCX, RTF, ODT, PPT, PPTX. Размер загружаемого файла не должен превышать 100 Мб.

Студенты могут использовать любые программы, которые позволяют сохранять файлы в этих форматах. Например, Notepad, PowerPoint, OpenOffice.

При необходимости Вы можете ограничить типы форматов и размер файлов в настройках.

По итогам проверки преподаватель аттестует участников экзамена.

**Время на выставление баллов** в аттестационную ведомость за экзамен, проведенный в формате кейс-задания – до **72 часов.**

#### **Итак**

1. Экзамен проводится по расписанию.

2. Студенты и преподаватель должны заранее знать дату и время экзамена.

4. Обязательно выставьте сроки проведения экзамена в соответствии с расписанием. Если в расписании не указан срок окончания экзамена, определите его сами.

6. Не ранее, чем за 30 минут напомните студентам о начале экзамена и предупредите о дедлайнах.

7. Проверка на оригинальность – обязательное условие.

8. Запрещено изменять дедлайны по просьбе студентов.

Система фиксирует изменения.

#### **4. Письменный экзамен: эссе. Проводится в СДО Moodle. Формат экзамена – дистанционный.**

**Эссе –** это средство контроля способности работы обучающихся с информацией, ее анализа, структурирования, формирования выводов и рекомендаций.

Его еще называют экзамен «размышление» («Thinking» exam). Этот вид экзамена предполагает написание студентами одного большого текста по определенной проблеме в течение трех часов.

Предполагается, что в течение одного часа студенты размышляют, делают наброски и готовят структуру эссе. Затем в течение двух часов они пишут. Этот формат экзамена требует собрать воедино много различных элементов курса, используя свои «мозги», и свои аналитические способности.

Необходимо отметить, что для западных вузов написание эссе на экзамене относится к вполне традиционному виду экзамена Essays in exams или Critical Thinking exam.

Подробнее о методической составляющей разных форматов вы можете узнать в методической инструкции по обучению с применением ДОТ, подготовленной Службой методической работы, или напрямую обратившись к ее руководителю Жакуповой Гульназие Толгаевне. Контакты: 8 708 567 05 26 (вотсап), gulnaz.tolgaevna@kaznu.kz

#### **Длительность**

Начало экзамена в соответствии с расписанием экзаменов.

Конец экзамена определяет преподаватель. Желательно предусмотреть в расписании **2-3 часа** на данный формат экзамена. Это рекомендованное время. Если нужно больше времени или меньше времени, запланируйте, выставив соответствующий дедлайн.

#### **Регламент проведения**

1. **ВАЖНО** – экзамен проводится по расписанию, которое заранее должно быть известно студентам и преподавателям.

Это ответственность кафедр и факультета.

2. Когда станет известно расписание экзаменов, обязательно разместите в СДО Moodle документ «Итоговый экзамен по дисциплине» в PDF-формате, в котором изложены:

- − правила проведения экзамена;
- − политика оценивания;
- − темы эссе;
- − график проведения (дедлайны выполнения заданий).

3. Загрузите подготовленный PDF-файл в СДО Moodle на **нулевую неделю** обучения – она расположена **в самом начале курса – до первой недели.** Для этого используйте элемент «Задание» и назовите его «Итоговый экзамен по дисциплине».

### **ОБЯЗАТЕЛЬНО ВЫСТАВЬТЕ ДЕДЛАЙН**

Для этого очень внимательно настройте окна «Дата начала» и «Дата окончания». В окне «Дата начала» установите дату и время начала экзамена по расписанию.

В окне «Дата окончания» установите дату и время окончания экзамена.

В среднем на написание эссе выделить 2-3 часа. То есть в выделенное вами время студенты должны выполнить и загрузить в систему выполненную работу.

По истечении времени студент не сможет выслать файлы.

Количество прикрепленных файлов ОПРЕДЕЛИТЕ САМИ в зависимости от задания.

Для эссе рекомендуется выставить 1 файл.

#### **ВАЖНО. Обязательно выставьте ОГРАНИЧЕНИЕ ДОСТУПА к заданию! (см. Приложение 3)**

4. Сообщите студентам в общем чате, где для них загружены темы кейс-заданий.

В результате проведенного экзамена преподаватель получает в системе от студента выполненное эссе в виде документа Word.

#### **ВАЖНО. Проверка экзаменационной работы на оригинальность.**

Сервис Антиплагиат.ру поддерживает самые распространенные текстовые форматы файлов: PDF (с текстовым слоем), TXT, HTML, HTM, DOCX, RTF, ODT, PPT, PPTX. Размер загружаемого файла не должен превышать 100 Мб.

Студенты могут использовать любые программы, которые позволяют сохранять файлы в этих форматах. Например, Notepad, PowerPoint, OpenOffice.

При необходимости Вы можете ограничить типы форматов и размер файлов в настройках.

По итогам проверки преподаватель аттестует участников экзамена.

**Время на выставление баллов** в аттестационную ведомость за экзамен, проведенный в формате кейс-задания – до **72 часов.**

#### **Итак**

1. Экзамен проводится по расписанию.

2. Студенты и преподаватель должны заранее знать дату и время экзамена.

4. Обязательно выставьте сроки проведения экзамена в соответствии с расписанием. Если в расписании не указан срок окончания экзамена, определите его сами.

6. Не ранее, чем за 30 минут напомните студентам о начале экзамена и предупредите о дедлайнах.

7. Проверка на оригинальность – обязательное условие.

8. Запрещено изменять дедлайны по просьбе студентов.

Система фиксирует изменения.

#### **5. Экзамен – тестирование Проводится в Univer и СДО Moodle. Формат экзамена – онлайн.**

Тестирование проводится:

- **в Univer** для больших потоков более 50 человек;
- **в СДО MOODLE** для малых потоков до 50 человек.

**Запрещено** проводить экзаменационное тестирование **на внешних сервисах** типа Kahoot. Внешние сервисы можно использовать во время текущих занятий, но не для проведения экзамена.

Экзаменационное тестирование проводится только на официальных информационно-образовательных платформах университета: в системе Универ или СДО MOODLE.

#### **Контроль прохождения тестирования –** онлайн прокторинг.

Технология прокторинга *(англ. «proctor» – контролировать ход экзамена)*. Прокторы, как и на обычном экзамене в аудитории, контролируют, чтобы экзаменуемые проходили испытания честно: выполняли задания самостоятельно и не пользовались дополнительными материалами. Следить за онлайн-экзаменом в реальном времени по веб-камере может как специалист (очный прокторинг), так и программа, контролирующая рабочий стол испытуемого, количество лиц в кадре, посторонние звуки или голоса и даже движения взгляда (киберпрокторинг). Часто используется вид смешанного прокторинга: видеозапись экзамена с замечаниями программы дополнительно просматривает человек и решает, действительно ли нарушения имели место.

#### **Длительность**

- **в Univer** 90 минут на 40 вопросов,
- **в СДО MOODLE** 60 минут на 25 вопросов, 1 попытка (хронометраж и количество попыток задается вручную в системе при загрузке тестов).

Подробнее о методической составляющей разных форматов вы можете узнать в методической инструкции по обучению с применением ДОТ, подготовленной Службой методической работы, или напрямую обратившись к ее руководителю Жакуповой Гульназие Толгаевне. Контакты:

8 708 567 05 26 (вотсап), gulnaz.tolgaevna@kaznu.kz

#### **Регламент проведения.**

1. ВАЖНО – экзамен проводится по расписанию, которое заранее должно быть известно студентам и преподавателям.

Это ответственность кафедр и факультета.

2. Когда станет известно расписание экзаменов, обязательно разместите в Univer либо в СДО Moodle (в зависимости от того, в какой системе вы организуете тестирование) документ «**Правила проведения итогового экзамена. Тестирование»** в PDF-формате.

В нем обязательно должны быть:

- правила проведения экзамена (обязательно сообщите студентам, что они могут изучить инструкцию по прокторингу в Univer и СДО Moodle);
- − политика оценивания;
- график проведения экзамена;
- − количество тестовых вопросов;
- − длительность экзамена.

В правилах обязательно информируйте об условии – **за 30 минут до начала студенты должны приготовится к экзамену** в соответствии с требованиями инструкции по прокторингу.

3. Правила проведения итогового экзамена разместите в системе, где будет организовано тестирование по дисциплине:

- − **в системе Универ,** в УМКД, во вкладке «Программа итогового экзамена по дисциплине»;
- − **либо в СДО MOODLE** в самом начале курса, **на нулевой неделе**. Для этого используйте элемент **«Файл»** и назовите его «**Правила проведения итогового экзамена. Тестирование».**

4. После загрузки Правил в систему в чате мессенджера сообщите студентам, в какой именно системе они могут ознакомиться с «Правилами проведения итогового экзамена»: в Univer или в СДО Moodle.

5. Обязательно попросите подтвердить каждого студента в чате, что он ознакомился с графиком, правилами, с требованиями инструкции по прокторингу.

**6.** В запланированный по расписанию день напомните студентам об экзамене.

#### **7. Время на выставление баллов – сразу после завершения тестирования.**

**В Системе Универ –** баллы автоматически переносятся в экзаменационную ведомость. Перед сохранением внимательно проверьте, чтобы у всех студентов были выставлены баллы. НЕ сохраняйте ведомость без проверки заполнения! Сохраните проверенную ведомость.

**В СДО MOODLE** – набранный балл отражается в системе сразу после тестирования. Преподавателю нужно вручную перенести балл в аттестационную ведомость в Системе Универ.

Перед сохранением внимательно проверьте, чтобы у всех студентов были выставлены баллы. НЕ сохраняйте ведомость без проверки заполнения! Сохраните проверенную ведомость.

#### **8. Результаты тестирования могут быть пересмотрены по результатам прокторинга. Если студент нарушал правила прохождения тестирования, его результат будет аннулирован.**

#### **6. Устный экзамен: традиционный – ответы на вопросы Проводится на корпоративной платформе КазНУ им.аль-Фараби – Microsoft Teams Формат экзамена – онлайн.**

#### **Устный экзамен проводится:**

- рекомендовано корпоративное соединение **Microsoft Teams**.
- при технических проблемах корпоративное соединение Cisco Webex, BigBlueButton в СДО Moodle, а также внешние ресурсы ZOOM, Skype, и другие, осуществляя видеозапись совместной работы.

#### **Контроль проведения экзамена**

Преподаватель либо экзаменационная комиссия:

- осуществляет видеозапись экзамена,
- заполняет протокол на каждого экзаменуемого (в течение месяца после проведения экзамена).

#### **Длительность**

Время на подготовку – решает экзаменатор.

Время на ответ – решает экзаменатор. Рекомендуется 15-20 минут на ответ на все вопросы билета.

#### **Регламент проведения**

1. **ВАЖНО** – экзамен проводится по расписанию, которое заранее должно быть известно студентам и преподавателям.

Это ответственность кафедр и факультета.

2. Когда станет известно расписание экзаменов, обязательно разместите в систему **Univer** документ «Итоговый экзамен по дисциплине «…» в PDF-формате, в котором должы быть изложены:

- − правила проведения экзамена;
- − политика оценивания;
- − график проведения.

**ВАЖНО. Запрещено публиковать экзаменационные вопросы.** Излагается только программа итогового экзамена.

3. Загрузите подготовленный PDF-файл в УМКД в систему **Univer**, во вкладку **«Программа итогового экзамена по дисциплине»** и назовите его «Итоговый экзамен по дисциплине «».

4. Сообщите студентам в общем чате, где для них загружен документ.

5. **Билеты** (уже скомпонованные вопросы) для экзамена преподаватель разрабатывает **вручную. Каждый билет** должен быть сохранен в виде **отдельного файла PDF**.

**ВАЖНО**. Запрещено публиковать экзаменационные билеты до начала экзамена на любой платформе и пересылать обучающимся.

- Если **преподаватель** будет проводить экзамен сам, то он **опубликует один билет во время экзамена** в чате перед опросом для каждого конкретного экзаменуемого.
- Если экзамен проводит экзаменационная комиссия, преподаватель заранее может выслать файл с билетами членам комиссии. И тогда **один из членов комиссии опубликует один билет во время экзамена** в чате перед опросом для каждого конкретного экзаменуемого.

5. **Организатор экзамена-конференции** – преподаватель или член экзаменационной комиссии, который будет принимать экзамен – **заранее планирует конференцию** на **Microsoft Teams** и высылает приглашение участникам экзамена.

6. В день экзамена, за 30 минут преподаватель напоминает студентам о начале экзамена в общем чате. Обговорите технические возможности. При необходимости смените платформу для связи.

**ВАЖНО.** В случае, **если** экзамен принимает **экзаменационная комиссия, преподаватель включает членов комиссии в чат группы обучающихся заранее**, чтобы экзаменаторы также могли напомнить обучающимся о начале экзамена в общем чате. Обговорить технические возможности. При необходимости сменить платформу для связи.

7. После соединения в конференции онлайн всех участников преподаватель или член комиссии:

- включает ВИДЕОЗАПИСЬ экзамена;
- приветствует участников экзамена;
- предупреждает о том, что ведется видеозапись;
- оглашает регламент экзамена:
- − порядок экзаменуемых,
- − время на подготовку,
- − время на ответ;
- − дает разрешение на составление тезисов ответов при необходимости на бумаге ручкой;
- − предупреждает, что экзаменуемый должен будет продемонстрировать лист с тезисами перед началом ответа;
- − разрешает другим экзаменуемым быть в режиме ожидания не находиться перед камерой постоянно, но не выходить из совещания;
- оглашает фамилию, имя и отчество экзаменуемого;
- просит экзаменуемого показать на видеокамеру помещение, в котором он находится – в помещении не должно быть посторонних людей, дополнительных источников информации (если это возможно со стороны студента);
- предупреждает о запрете на использование дополнительных источников информации;
- называет номер билета, на который должен ответить экзаменуемый;
- публикует файл конкретного билета в чате;
- дает время на подготовку на усмотрение преподавателя и комиссии;
- контролирует процесс подготовки по видеосвязи, делая замечания при необходимости;
- принимает ответ экзаменуемого;

• разрешает сдавшему экзамен покинуть совещание. **Далее процедура повторяется с каждым участником экзамена.**

**Если по техническим причинам используется ZOOM,** экзаменатор должен распределить экзамен на периоды по 30-40 минут для переподключения.

Студент должен полностью сдать экзамен во время одной сессии. Начинать отвечать в одной сессии и заканчивать посоле переподключения запрещено. В случае прерывания ответа при новом соединении экзаменатор выдает экзаменуемому новый билет.

#### **ВАЖНО. Видеозапись выключается только в конце экзамена, когда будут приняты ответы всех экзаменуемых.**

#### **По итогам сдачи экзамена:**

- преподаватель или комиссия аттестует участников экзамена;
- выставляет баллы в итоговую ведомость в системе Univer;
- составляет протокол на каждого обучающегося (в течение месяца после проведения экзамена).

#### **Время на выставление баллов** в аттестационную ведомость за устный экзамен – **48 часов.**

#### **Итак**

1. Экзамен проводится по расписанию.

2. Студенты и преподаватель должны заранее знать дату и время экзамена.

3. Обязательно разместить в системе Univer документ «Итоговый экзамен по дисциплине».

4. Билеты для экзамена преподаватель разрабатывает вручную.

Публикует один билет персонально для каждого экзаменуемого во время экзамена.

- 5. Заранее планирует конференцию на Microsoft Teams.
- 6. За 30 минут необходимо напомнить о начале экзамена.
- 7. Включить ВИДЕОЗАПИСЬ экзамена.

8. Видеозапись выключается только в конце экзамена, когда будут приняты ответы всех экзаменуемых.

#### **7. Комбинированный: письменный проектный с последующей устной защитой**

Рекомендован для всех уровней по решению факультетов **с учетом нагрузки на ППС и объему сохраняемых видеозаписей.**

**Письменная часть** – по инструкции для проектного экзамена в СДО Moodle (стр.11).

Предусмотрена автоматическая **проверка на плагиат** загруженных работ при **групповой** и **индивидуальной** работе.

**Устная часть** – по инструкции для устного экзамена (стр. 21). Видеозапись. Ответственность за видеозапись на экзаменационной комиссии.

#### **8. Перезачет сертификата Coursera в рамках проекта Coursera for Campus**

**Перезачет сертификата Coursera – это альтернатива традиционному экзамену.** Его могут пройти, как все обучающиеся по дисциплине, так и только желающие выбрать данную форму экзамена. Преподаватель выставляет баллы обучающимся, которые выберут МООК на равных со студентами, которые предпочтут формат экзамена, разработанный преподавателем для экзаменационной сессии.

**Преподаватель, по согласованию с председателем методбюро,** может подобрать несколько МООК по одной дисциплине на разных языках (русский, английский) и предложить на выбор обучающимся, которые сами принимают решение по выбору МООК.

Крупнейшая глобальная платформа онлайн-образования Coursera одобрила заявку КазНУ им.аль-Фараби на присоединение к проекту Coursera for Campus на время пандемии коронавируса: «Мы рады возможности поддержать ваше сообщество с помощью этой ответной инициативы. Рады сообщить, что ваша программа Coursera for Campus для 5000 учащихся готова и официально запускается сегодня 18.03.2020», – говорится в письме команды Coursera.

Обучающиеся могут получить 5000 сертификатов по 3800 курсам на выбор.

#### **Регламент проведения экзамена**

#### **ПРЕПОДАВАТЕЛЬ**

- **a)** Преподаватель дисциплины регистрируется на проекте заполнив анкету по ссылке [https://docs.google.com/forms/d/e/1FAIpQLSe0mtF4PVlwVAHg\\_TqyCe2FJOs1](https://docs.google.com/forms/d/e/1FAIpQLSe0mtF4PVlwVAHg_TqyCe2FJOs1HvoxZzhIVLGyZyq3EjszoQ/viewform) [HvoxZzhIVLGyZyq3EjszoQ/viewform](https://docs.google.com/forms/d/e/1FAIpQLSe0mtF4PVlwVAHg_TqyCe2FJOs1HvoxZzhIVLGyZyq3EjszoQ/viewform)
- **b)** получает на почту приглашение;
- **c)** авторизуется на платформе;
- **d)** подбирает МООК;
- **e)** заполняет сравнительную таблицу **(Приложение 5);**
- **f)** утверждает выбор у председателя методбюро факультета;
- **g)** сообщает студентам о том, что возможно заменить экзамен по дисциплине изучением МООК и получением сертификата;
- **h)** определяет дедлайн начало последней недели сессии (по приказу);
- **i)** делает рассылку студентам адреса анкеты.

#### **СТУДЕНТ**

- **a)** Студент регистрируется на проекте, заполнив анкету по ссылке [https://docs.google.com/forms/d/e/1FAIpQLSe0mtF4PVlwVAHg\\_TqyCe2FJOs1HvoxZz](https://docs.google.com/forms/d/e/1FAIpQLSe0mtF4PVlwVAHg_TqyCe2FJOs1HvoxZzhIVLGyZyq3EjszoQ/viewform) [hIVLGyZyq3EjszoQ/viewform](https://docs.google.com/forms/d/e/1FAIpQLSe0mtF4PVlwVAHg_TqyCe2FJOs1HvoxZzhIVLGyZyq3EjszoQ/viewform)
- **b)** получает на почту приглашение;
- **c)** авторизуется на платформе;
- **d)** записывается на МООК, выбранный преподавателем;
- **e)** изучает его в своем темпе 24\7 в любое удобное для него время;
- **f)** в сроки дедлайна завершает курс, получает сертификат, высылает преподавателю сертификат и информацию о полученном балле.

### **ПРЕПОДАВАТЕЛЬ**

**a)** Преподаватель выставляет баллы студенту в аттестационную ведомость на основе сертификата с набранным баллом по итогам изучения МООК **(Приложение 6).**

ПРОТОКОЛ №<br>приема устного экзамена по дисциплине:

![](_page_25_Picture_13.jpeg)

## **Приложение 2 Инструкция по загрузке тестовых вопросов в СДО MOODLE**

![](_page_26_Picture_66.jpeg)

В режиме редактирования выбрать **Добавить элемент или ресурс**, из открывшегося списка выбрать **Тест** (рисунок 1).

Рисунок 1 – Элемент тест

В открывшейся странице добавление **Тест** необходимо ввести название тестирования. В элементе **Вступление** желательно (на усмотрение преподавателя) ввести описание для обучающихся о том, сколько вопросов в тесте, как он оценивается (диапазон баллов), как результаты повлияют или не повлияют на итоговые оценки и т.п.

Далее необходимо решить, **Отображать описание/вступление на странице курса** или нет. Если вы соглашаетесь, то подтвердите свое решение и вступление будет отображаться на странице курса под ссылкой на ресурс или элемента курса (рисунок 2).

![](_page_27_Picture_69.jpeg)

Рисунок 2 – Страница для создания теста

В подразделе **Синхронизация** можно задать лимит времени на выполнение теста, и период времени, в который его можно пройти (рисунок 37).

**Начало тестирования -** позволяет указать дату и время, когда данный тест открывается, т.е. становиться доступным для сдачи.

**Окончание тестирования -** позволяет указать дату и время, когда данный тест закрывается, т.е. перестает быть доступным для сдачи.

**Ограничение времени** можно установить продолжительность выполнения теста.

![](_page_27_Picture_70.jpeg)

Рисунок 3 – Синхронизация

**Количество попыток** определяет количество попыток, т.е. сколько раз обучающийся может пройти тест. Если тест проверочный, рекомендуется установить 1 попытку. Есть возможность задать и другое число попыток.

![](_page_28_Picture_46.jpeg)

Рисунок 4 – Оценка

В разделе **Расположение** можно настроить положение вопросов теста на странице (рисунок 5).

Элемент **С новой страницы** разбивает длинные тесты на несколько страниц с ограниченным числом вопросов на каждой. При добавлении вопросов в тест разрывы страниц будут добавляться автоматически в соответствии с этой настройкой. В дальнейшем разрывы страниц могут быть перемещены вручную на странице редактирования.

![](_page_28_Picture_47.jpeg)

Рисунок 5 – Расположение

После завершения редактирования всех настроек нажмите **Сохранить и вернуться к курсу**.

![](_page_29_Picture_64.jpeg)

Рисунок 6 – Общие настройки модуля

После того как тест создан, необходимо зайти в него для того, чтобы импортировать вопросы из теста (рисунок 7).

![](_page_29_Picture_4.jpeg)

Рисунок 7 – Созданный элемент теста

Для того, чтобы преподаватель смог просмотреть результаты, пройденного обучающимися теста, необходимо в блоке **Настройки** выбрать **Настройка журнала оценок**. Нажимаем созданную элемент теста. В открывшемся окне нажимаем кнопку **Редактировать тест** (рисунок 8).

![](_page_30_Picture_52.jpeg)

Рисунок 8 – Кнопка редактировать тест

После нажатия открывается режим редактирование теста нажимаем кнопку **Добавить** (рисунок 9).

![](_page_30_Picture_53.jpeg)

Рисунок 9 – Кнопка **Добавить**

# Выбираем из списка **Новый вопрос** (рисунок 10-11).

![](_page_31_Picture_1.jpeg)

Рисунок 10 – Элемент новый вопрос из списка

![](_page_31_Picture_41.jpeg)

Рисунок 11 – Выбор типа вопроса для добавления в тест

# **В Moodle используется несколько основных типов вопросов в тестовых заданиях:**

**Множественный выбор**

**Множественный выбор** (обучающийся выбирает ответ на вопрос из нескольких предложенных ему вариантов, причем вопросы могут предполагать один или сразу несколько правильных ответов) (рисунок 12);

![](_page_32_Picture_3.jpeg)

Рисунок 12 – Тип вопросов множественный выбор

## **Добавить**→**Новый вопрос**→**Множественный выбор** →**Добавить.**

1. *Пишем название вопроса*: **Номер вопроса 1,2,3 … .**

![](_page_32_Picture_111.jpeg)

2. *Вводим Текст вопроса*;

![](_page_32_Picture_112.jpeg)

3. Вводим балл за каждый правильный ответ: 1 или 2 и т.д.

![](_page_32_Picture_113.jpeg)

4. Вводим **варианты ответов**, здесь первый вариант **правильный ответ** поэтому вкладке **Оценка** указывается **100%** (Если вашем тесте несколько правильных ответов, например 2 правильных ответа, тогда в

**первом варианте ответа** вкладке **Оценка**: **50% и на втором варианте ответа указываете Оценка**: **50**%). В неправильном ответе вкладке **Оценка:Пусто.** Таким образом вводим все варианты ответы.

![](_page_33_Picture_96.jpeg)

5. Нажимаем кнопку **Сохранить.**

![](_page_33_Picture_3.jpeg)

### **Верно/Неверно**

### **Добавить**→**Новый вопрос**→ Верно/Неверно →**Добавить.**

**Верно/Неверно** (студент выбирает между двумя вариантами **Верно** и **Неверно**) (рисунок 13);

![](_page_33_Picture_7.jpeg)

Рисунок 13 – Тип вопросов верно/неверно

6. *Пишем название вопроса*: **Номер вопроса 1,2,3 … .**

![](_page_33_Picture_97.jpeg)

# 7. *Вводим Текст вопроса*;

![](_page_34_Picture_42.jpeg)

8. Вводим балл за каждый правильный ответ: 1 или 2 и тд.

![](_page_34_Picture_3.jpeg)

9. Выбираем правильный ответ: **Верно** или **Неверно**

![](_page_34_Picture_43.jpeg)

10.Нажимаем кнопку **Сохранить.**

![](_page_34_Picture_7.jpeg)

#### **На соответствие**

**На соответствие** (каждому элементу ответов первой группы нужно сопоставить элемент ответов второй группы) (рисунок 14);

![](_page_35_Picture_2.jpeg)

Рисунок 14 – Тип вопросов на соответствие.

### **Добавить**→**Новый вопрос**→ **На соответствие** →**Добавить.**

1. *Пишем название вопроса*: **Номер вопроса 1,2,3 … .**

![](_page_35_Picture_96.jpeg)

2. *Вводим Текст вопроса.*

![](_page_35_Picture_97.jpeg)

3. Вводим балл за каждый правильный ответ: 1 или 2 и тд.

![](_page_35_Picture_98.jpeg)

4. Сопоставляем вопросы и ответы.

![](_page_36_Picture_46.jpeg)

5. Нажимаем кнопку **Сохранить.**

![](_page_36_Picture_3.jpeg)

### **Короткие ответы**

**Короткие ответы** (ответом на вопрос является слово или короткая фраза, допускается несколько правильных ответов с различными оценками) (рисунок 15);

![](_page_36_Picture_47.jpeg)

![](_page_36_Figure_7.jpeg)

### **Добавить**→**Новый вопрос**→ **Короткие ответы** →**Добавить.**

1. *Пишем название вопроса*: **Номер вопроса 1,2,3 … .**

![](_page_37_Picture_63.jpeg)

2. *Вводим Текст вопроса*;

![](_page_37_Picture_64.jpeg)

3. Вводим балл за каждый правильный ответ: 1 или 2 и тд.

![](_page_37_Picture_65.jpeg)

4. Вводим **варианты ответа** и указываем правильность Оценка: **100 %.**

![](_page_37_Picture_66.jpeg)

5. Нажимаем кнопку **Сохранить.**

![](_page_37_Picture_10.jpeg)

### **Числовой**

**Числовой** (то же, что и короткий ответ, только на выполнение вычислительных операций, числовой ответ может иметь заданный интервал предельно допустимой погрешности отклонения от правильного значения); **Добавить**→**Новый вопрос**→ **Числовой** →**Добавить.**

1. *Пишем название вопроса*: **Номер вопроса 1,2,3 … .**

![](_page_38_Picture_93.jpeg)

2. *Вводим Текст вопроса*;

![](_page_38_Picture_94.jpeg)

3. Вводим балл за каждый правильный ответ: **1** или **2** и тд.

![](_page_38_Picture_7.jpeg)

4. Вводим **Вариант ответа**, можно указать **Погрешность**, **Оценка** если правильный ответ **100%**.

![](_page_38_Picture_95.jpeg)

5. Нажимаем кнопку **Сохранить.**

### **Вычисляемый**

**Вычисляемый** (такой вопрос предлагает вычислить значение по формуле. Формула является шаблоном, в который при каждом тестировании подставляются случайные значения из указанных диапазонов);

### **Добавить**→**Новый вопрос**→ **вычисляемый** →**Добавить.**

1. *Пишем название вопроса*: **Номер вопроса 1,2,3 … .**

![](_page_39_Picture_73.jpeg)

2. *Вводим Текст вопроса*;

![](_page_39_Picture_74.jpeg)

3. Вводим балл за каждый правильный ответ: 1 или 2 и тд.

![](_page_39_Picture_75.jpeg)

**4.** Вкладке **Ответы** вводим **правильную формулу**, указываем **Оценка 100%.**

![](_page_39_Picture_76.jpeg)

5. Вкладке Несколько попыток, Штраф за каждую неправильную попытку указываем 0 %.

![](_page_40_Picture_32.jpeg)

6. Нажимаем кнопку **Сохранить.**

![](_page_40_Picture_3.jpeg)

7. Выбираем значение подставных знаков.

![](_page_40_Picture_33.jpeg)

8. «Сохранить страницу» нажимаю.

![](_page_41_Picture_1.jpeg)

9. Постановочный знак {a} - натуральные числа, поэтому убираем Десятичные знаки и установливаем диапазон от 1 до 1000.

![](_page_41_Picture_52.jpeg)

10.Постановочный знак {b}- аналогично, натуральные числа, поэтому убираем Десятичные знаки и устанавливаем диапазон от 1 до 1000.

![](_page_41_Picture_53.jpeg)

11.Нажимаем кнопку.

![](_page_42_Picture_1.jpeg)

12.Выбираем набор данных. Здесь 20 выбрали.

![](_page_42_Picture_54.jpeg)

13.Нажимаем кнопку **Добавить**. Соответственно, наш подстановочный знак изменился.

![](_page_42_Picture_55.jpeg)

**14.**В самом внизу нажимаем кнопку **Сохранить.**

![](_page_42_Picture_7.jpeg)

#### **Вложенные ответы**

**Вложенные ответы** представляют собой текст, непосредственно в который вставляются короткие ответы, числовые ответы или множественный выбор, как в «рабочей тетради»;

![](_page_42_Picture_56.jpeg)

### **Добавить**→**Новый вопрос**→ **Вложенные ответы** →**Добавить.**

1. *Пишем название вопроса*: **Номер вопроса 1,2,3 … .**

![](_page_43_Picture_146.jpeg)

### 2. *Вводим Текст вопроса*;

![](_page_43_Picture_147.jpeg)

3. Вводим балл за каждый правильный ответ: 1 или 2 и тд.

![](_page_43_Picture_148.jpeg)

4. Формат вложенных вопросов:

✓ все вопросы должны быть заключены в фигурные скобки: {};

✓ между открывающей фигурной скобкой и двоеточием может стоять число: оценка для этого вопроса. Например, "{2:". Для оценки "1" число можно не указывать: "{:";

✓ после двоеточия должен идти тип вопроса: MULTICHOICE (множественный выбор), SHORTANSWER (короткий ответ), NUMERICAL (числовой);

✓ синтаксис множественного выбора и короткого ответа одинаковые, они просто по-разному будут отображаться обучающемуся;

✓ порядок вариантов ответа может быть различным;

✓ правильный ответ предваряется знаком "=" или процентами (обычно "%100%");

неправильный ответ не предваряется ничем, либо предваряется процентами (обычно "%0%");

✓ вы можете указать любую степень правильности ответа в диапазоне от 0 до 100, если введете соответствующие проценты;

все варианты ответов, кроме первого, отделяются от предыдущего знаком "~";

для каждого варианта ответа может быть указан комментарий, который начинается с символа "#". Если комментария нет, указывается символ "#" или нет – значения не имеет. Комментарий отображается в небольшом окне, которое всплывает при наведении мыши (если в настройках теста был разрешен показ комментариев). Окно имеет название "Комментарий" и для его форматирования можно использовать тэги HTML. Но при этом в синтаксисе нельзя использовать символы двойных кавычек и для комментариев не работают фильтры TeX и Algebra;

✓ в вопросе типа "Короткий ответ" можно задать комментарий для любого неправильного ответа, кроме явно перечисленных. Для этого в качестве самого последнего варианта ответа используйте символ звездочка: "\*";

✓ к сожалению, в вопросе типа "Короткий ответ" невозможно проверить зависимость от регистра (ответы "Текст" и "текст" будут равнозначны).

✓ Рассмотрим подробно следующий пример (в том числе остановившись на особенностях синтаксиса числовых ответов):

{1:MULTICHOICE:Внешний инструмент~=Анкета#верный ответ~Обратная связь#не верный ответ~Опрос} обеспечивает  ${2:SHORTANSWER:2~5~=3~4}$  типа анкет для оценивания и стимулирования обучения в дистанционных курсах. Преподаватель может использовать их для сбора данных, которые помогут ему лучше узнать своих студентов и поразмышлять об эффективности обучения.{3:MULTICHOICE:Внешний инструмент~=Обратная связь#верный ответ~Опрос#не верный ответ~Чат}позволяет создать собственные анкеты для сбора обратной связи от участников, используя различные типы вопросов, включая множественный выбор, да/нет или ввод текста.

5. Во вкладке «Несколько попыток» убираем штаф за каждую попытку: **0 %**.

![](_page_44_Picture_112.jpeg)

6. Нажимаем кнопку **Сохранить.**

![](_page_44_Picture_8.jpeg)

**Эссе**

**Эссе** (обучающийся кратко излагает свой взгляд на рассматриваемую проблему) (рисунок 16).

![](_page_45_Picture_66.jpeg)

Рисунок 16 – Тип вопросов эссе

# **Добавить**→**Новый вопрос**→ **Эссе** →**Добавить.**

1. *Пишем название вопроса*: **Номер вопроса 1,2,3 … .**

![](_page_45_Picture_67.jpeg)

2. *Вводим Текст вопроса*;

![](_page_45_Picture_68.jpeg)

3. Допускает ответ из нескольких предложений или абзацев. Должен быть оценен **преподавателем вручную.**

4. Выбираем формат ответа: **Обычный текст** или **HTML-редактор с выбором файла**

![](_page_46_Picture_1.jpeg)

5. Выбираем в поле Требовать текст: **Требовать от студента ввода текста**

![](_page_46_Picture_62.jpeg)

6. Выбираем сколько строк должно быть в поле **Размер поля**:

![](_page_46_Picture_63.jpeg)

7. Выбираем в списке **Разрешить вложения: 1** или **2**

![](_page_46_Picture_64.jpeg)

8. Выбираем в списке **Вложения обязательны: 1** или **2**

![](_page_47_Picture_1.jpeg)

9. Нажимаем кнопку **Сохранить.**

![](_page_47_Picture_3.jpeg)

Видео уроки по загрузке тестов вы можете найти:

- − на dl.kaznu.kz во вкладке «Инструкции для преподавателей» [https://dl.kaznu.kz/mod/page/view.php?id=39190.](https://dl.kaznu.kz/mod/page/view.php?id=39190)
- − в МООК «Обучай дистанционно», в модуле 1 «Как работать в СДО MOODLE». Урок «Интерактивные элементы». Часть вторая «Тест». <http://open.kaznu.kz/courses/course-v1:KazNU+DistEdu+2019-2020C1/about>

### **По всем вопросам:**

Мусинова Асель Ахметовна (директор ИНОТ) – 8 701 722 6784, [assel.moussinova@kaznu.kz](mailto:assel.moussinova@kaznu.kz)

Смагуловой Шынар (ведущий специлист) – 8 777 825 51 90, [shynar.smagulova@kaznu.kz](mailto:shynar.smagulova@kaznu.kz)

Атабаева Маржан вед.спец Центр МООК – 8(702)985-64-45, [Marzhan.Atabayeva@kaznu.kz,](mailto:Marzhan.Atabayeva@kaznu.kz)

Манкеева Анель (ведущий специлист) – 8 707 949 18, [anel.mankeyeva@kaznu.kz](mailto:anel.mankeyeva@kaznu.kz)

Жабаев Талгат (инженер-программист) – 8 72 750 86 98; 8 747 353 37 58. [talgat.zhabayev@kaznu.kz](mailto:talgat.zhabayev@kaznu.kz)

#### **Описание настройки ограниченного доступа в СДО Moodle для экзаменов: проект, творческое задание, кейс-задание, эссе**

![](_page_48_Picture_27.jpeg)

#### **Из открывшегося списка выбираем элемент.**

![](_page_48_Picture_28.jpeg)

**На открывшейся странице настроем элемент, вводим** *Заголовок, описание***, можно прикрепить**  *документ***.**

![](_page_49_Picture_24.jpeg)

#### **Во вкладке** *Доступно* **устанавливаем дедлайны.**

![](_page_49_Picture_25.jpeg)

#### **Во вкладке** *Типы предоставляемых ответов* **выбираем тип ответа, и установливаем количество прикрепляемых файлов.**

![](_page_50_Picture_32.jpeg)

**Во вкладке** *Ограничение доступа* **нажать кнопку** *Добавить ограничение.*

![](_page_50_Picture_33.jpeg)

Обязательные для заполнения поля в этой форме поме

#### **Нажмите на кнопку Добавить описание**

![](_page_50_Picture_34.jpeg)

#### **Нажмите кнопку Дата**

![](_page_51_Picture_18.jpeg)

#### **Выставьте дату, когда студенту должно стать доступным задание. Нажмите кнопку** *сохранить и вернуться курсу***.**

![](_page_51_Picture_19.jpeg)

### **Шаблон комплекта тестовых заданий для системы Univer**

1) Вопросы и его ответы обязательно должны быть в табличном виде.

2) Напротив, текста вопроса ставится – V1, напротив правильного ответов ставится цифра – 1, напротив неправильных ответов ставится – 0.

3) Можно вставить рисунки, формулы необходимо набирать редактором формул в Microsoft Word.

### **Вопрос №1**

![](_page_52_Picture_181.jpeg)

### **Вопрос №2**

![](_page_52_Picture_182.jpeg)

### **Вопрос №3**

![](_page_52_Picture_183.jpeg)

### **Вопрос №4**

![](_page_52_Picture_184.jpeg)

# **Вопрос №5**

![](_page_53_Picture_182.jpeg)

# **Вопрос №6**

![](_page_53_Picture_183.jpeg)

# **Вопрос №7**

![](_page_53_Picture_184.jpeg)

### **Вопрос №8**

![](_page_53_Picture_185.jpeg)

# **Вопрос №9**

![](_page_53_Picture_186.jpeg)

### **И.т.д.**

**Приложение 5**

**Казахский национальный университет имени аль-Фараби Факультет\_\_\_\_\_\_\_\_\_\_\_\_\_\_\_\_\_\_\_\_\_\_\_\_\_\_\_\_\_\_\_\_\_\_\_\_ Кафедра\_\_\_\_\_\_\_\_\_\_\_\_\_\_\_\_\_\_\_\_\_\_\_\_\_\_\_\_\_\_\_\_\_\_\_\_\_**

# **Сравнительная таблица дисциплины «…» и МООК «….»**

Выполнил**: \_\_\_\_\_\_\_\_\_\_\_\_\_\_\_\_\_\_\_\_\_\_\_\_\_\_\_\_\_\_\_\_\_\_\_\_**

Ф.И.О. преподавателя

Проверил и утвердил**: \_\_\_\_\_\_\_\_\_\_\_\_\_\_\_\_\_\_\_\_\_\_** 

Ф.И.О. председателя методического бюро факультета **Цель работы –** перезачет МООК по дисциплине во время экзаменационной сессии

Часть 1. Подбор МООК на основе сопоставления общих характеристик с дисциплиной

![](_page_55_Picture_57.jpeg)

![](_page_56_Picture_45.jpeg)

Часть 2. Подбор МООК на основе анализа содержания и формируемых компетенций

![](_page_57_Picture_31.jpeg)

**2.2.Степень соответствия РО (выполняется на основе экспертного суждения в % соответствия)**

**2.3.Степень соответствия тематике (соответствует больше, чем на половину/соответствует 1 модуль/другое)**

### **Приложение 6**

### **ОБРАЗЕЦ СЕРТИФИКАТА COURSERA**

![](_page_58_Picture_23.jpeg)

#### **ОБРАЗЕЦ страницы профиля слушателя с полученными баллами на COURSERA**

![](_page_58_Picture_24.jpeg)

# **Перечень оценочных средств при текущем, итоговом контролях**

![](_page_59_Picture_227.jpeg)

![](_page_60_Picture_228.jpeg)

![](_page_61_Picture_184.jpeg)

![](_page_62_Picture_103.jpeg)